*En nuestro foro solucionemos dudas, surgieron varias inquietudes a las cuales le daremos respuesta a continuación*

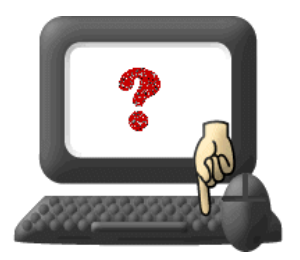

**Paso 1**

**Ingresar a la página del Consorcio Andino entra al grupo de multiplicadores.**

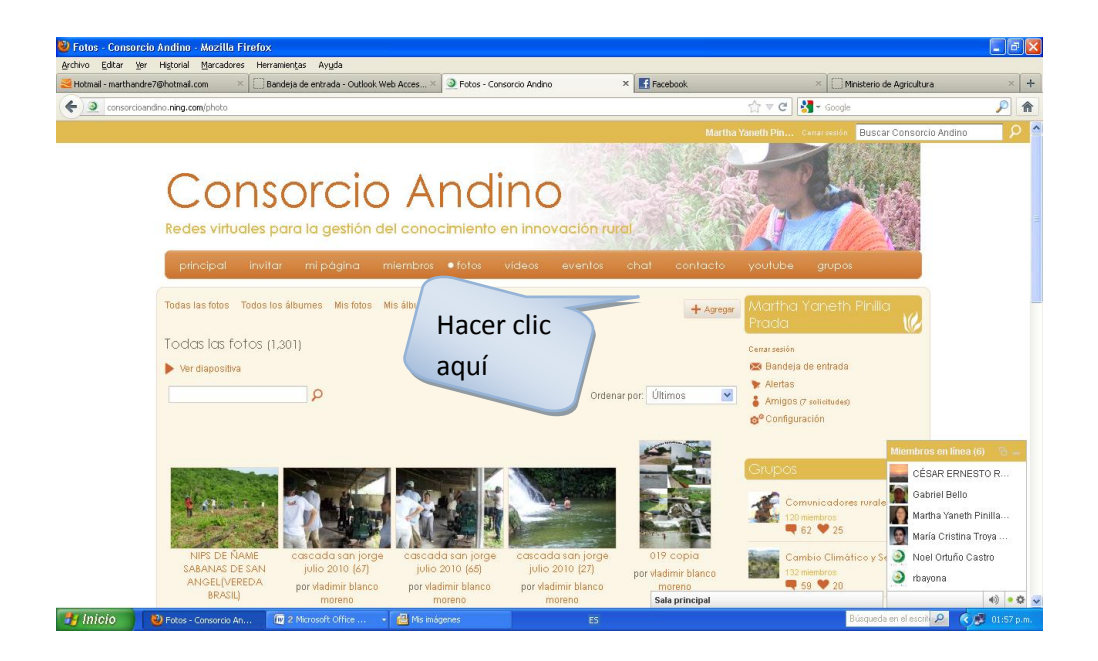

#### **Paso 2**

**Hacer Clic en la imagen de la cámara que aparece.**

*Las Facilitadoras*

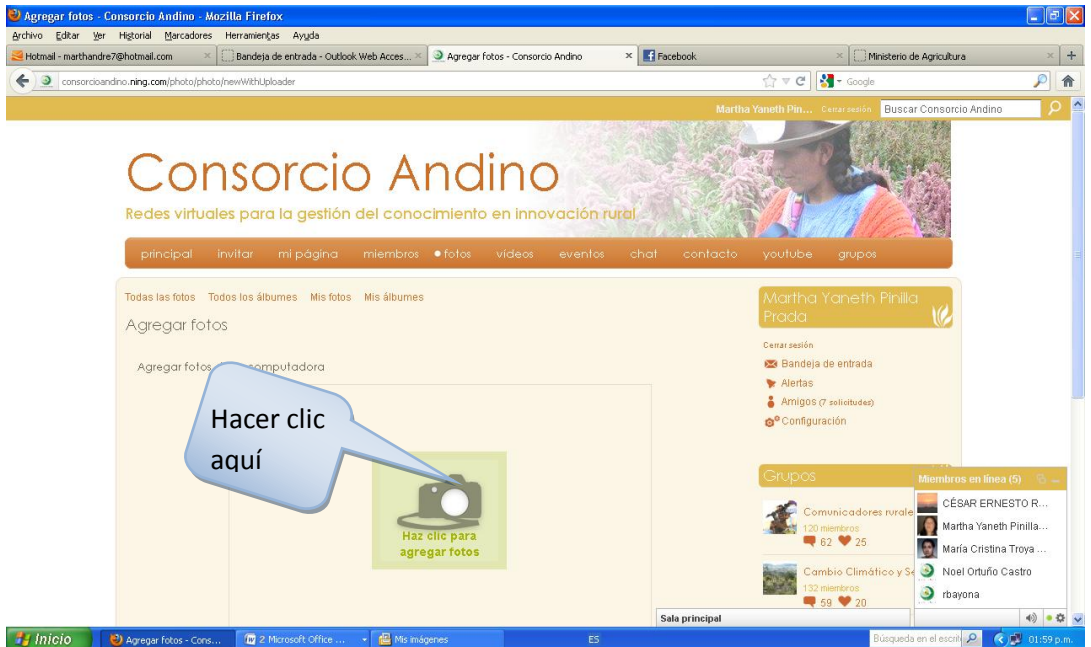

**Se desprende una ventana donde aparecen el vinculo de adjuntar archivo, seleccionar la foto que se quiere subir dar abril y listo.** 

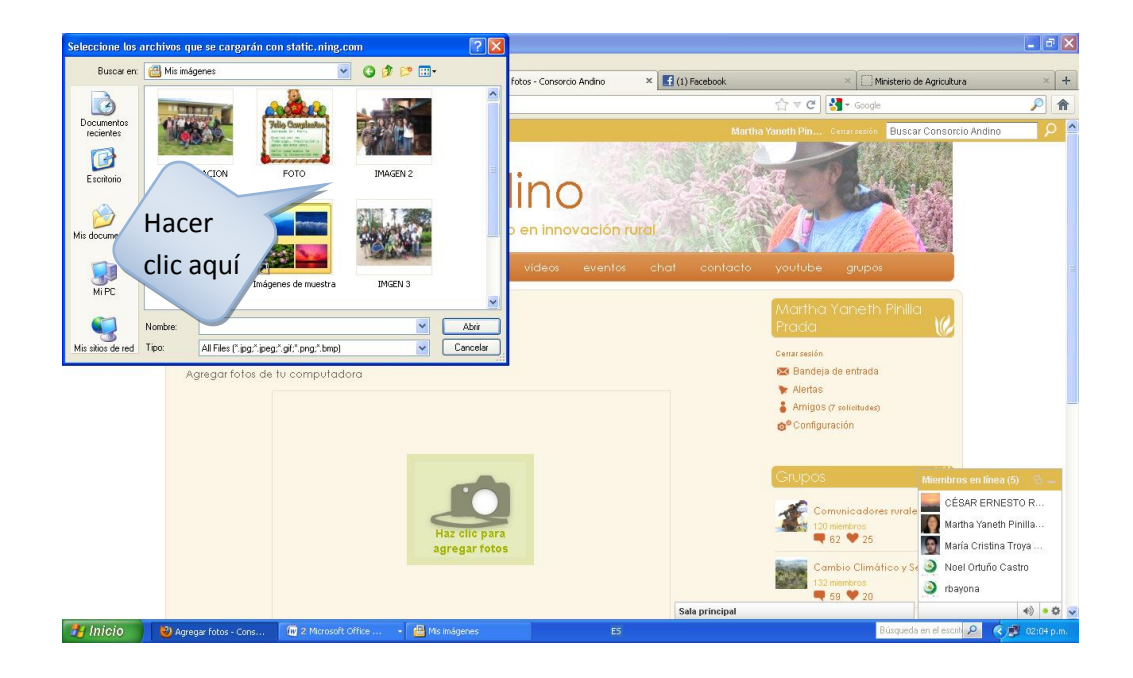

**Luego que se sube la foto continuar con este mismo proceso para cargar varias imágenes a su vez.**

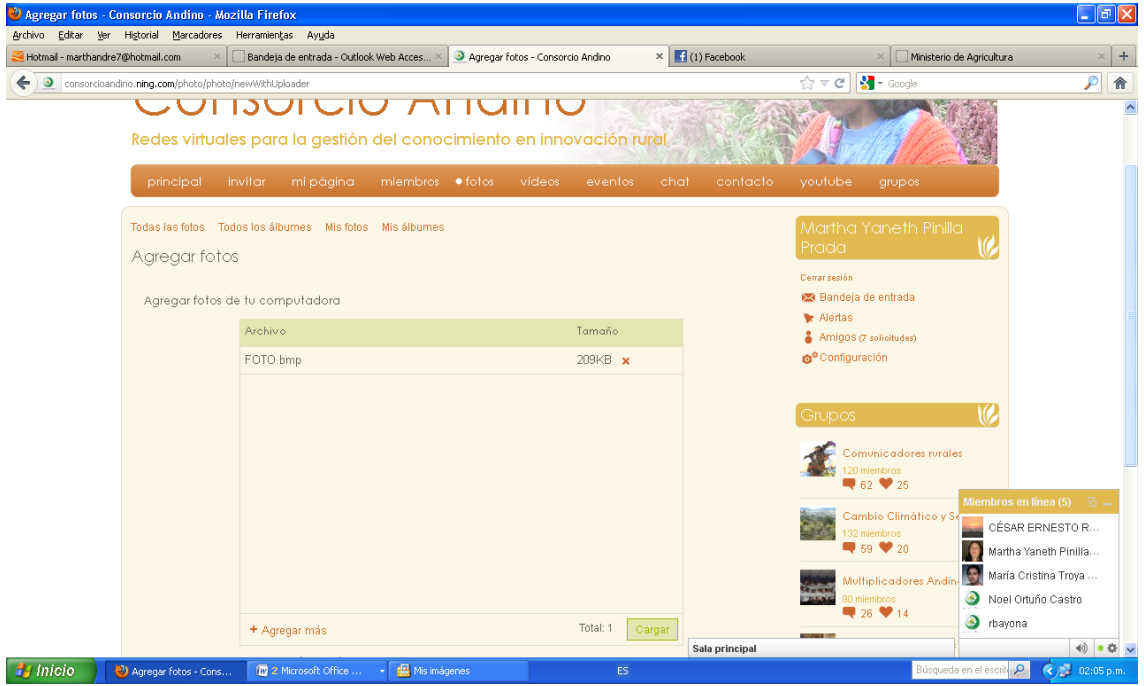

### **Paso 3**

**Al finalizar de cargar el archivo de fotos, antes de publicarlas se debe colocar el título del álbum, la descripción de la foto, es decir el lugar o hacer referencia el nombre de la persona o el evento donde se tomo la foto**

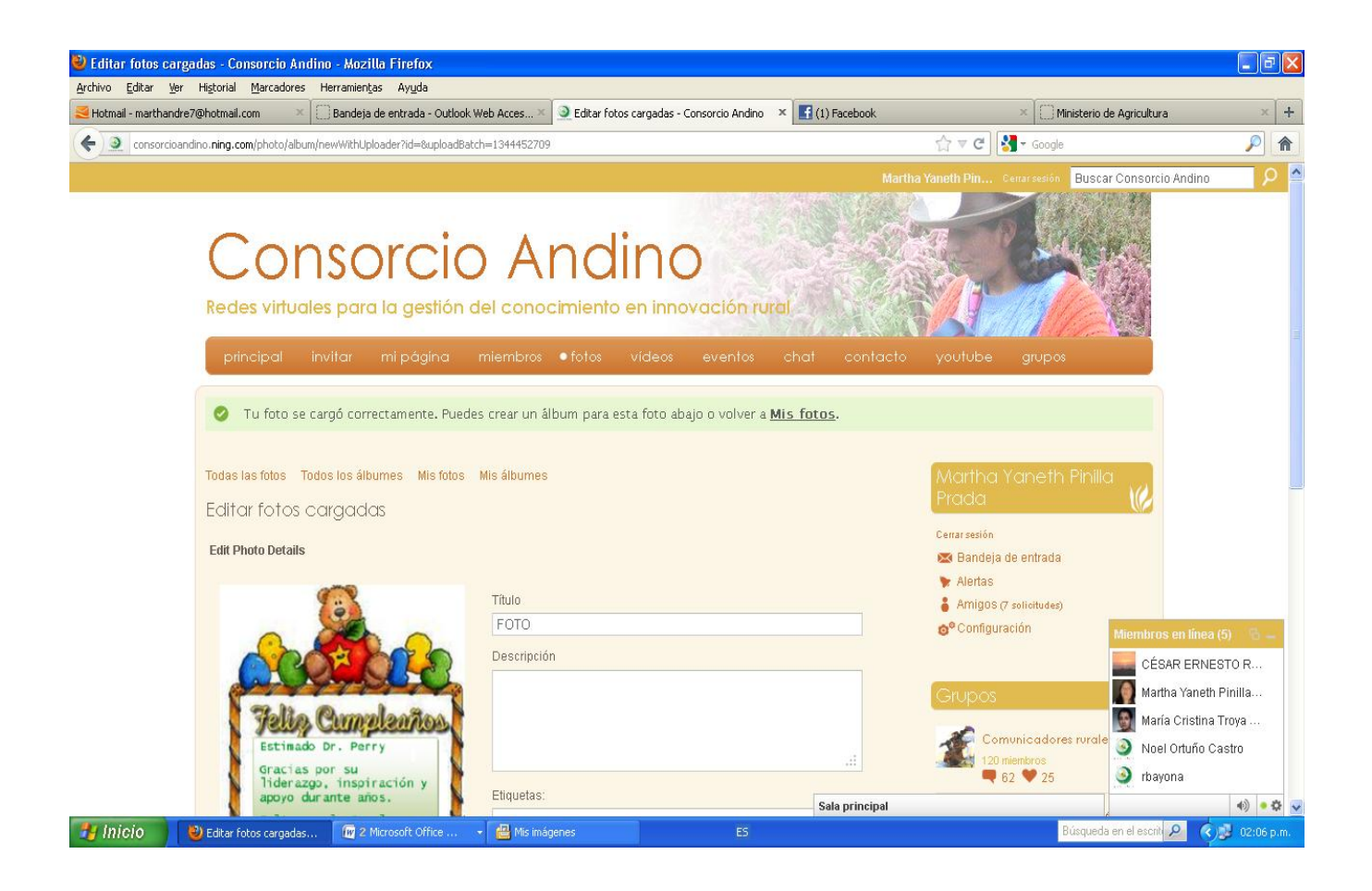